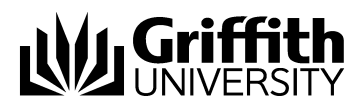

# Visual Outcomes Management Reporting & Auditing Part - 6

Project No. 214548 Job Aid

V.01 Draft 11 November 2014

Prepared by: Eddie Nicolson Business area: Planning and Projects

# **Training Manual Structure;**

This manual is Part 6 of 6 parts. Version control, sign off and distribution are contained in part 1 only.

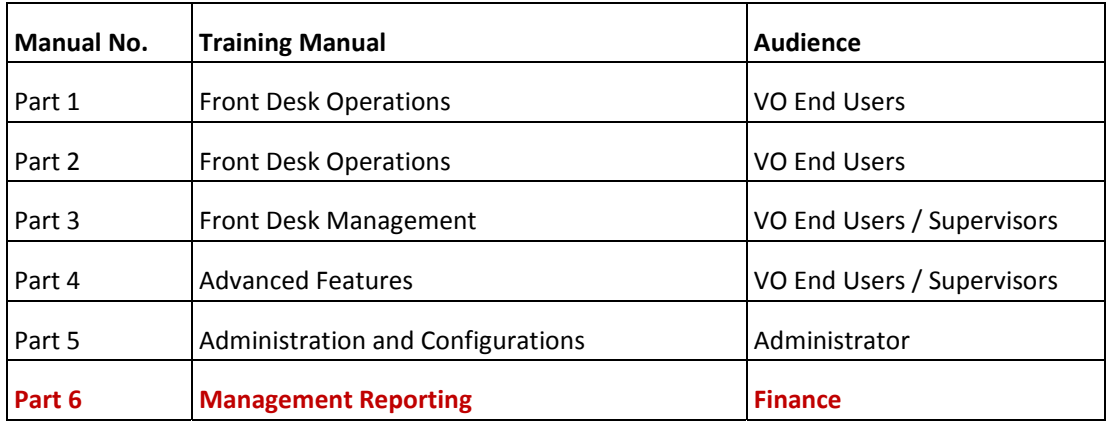

### Contents

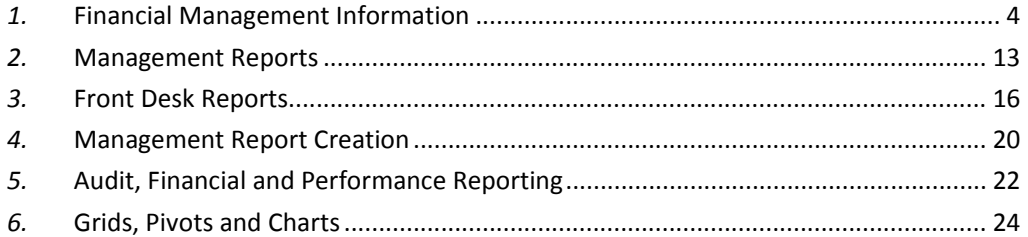

#### \* \* \* \* \*

# *1.* **Financial Management Information** *1.1* **Management Statistics**

Access to *Management Statistics* is dictated by security authorisations set through the Security Wizard. This means that access can be restricted to selected statistics relevant for a role - e.g. for CA or for practitioners. Refer to Security Access Management.

# *1.2* **Using Management Statistics**

Select 'Management' from the Navigator. Select 'Management Statistics'.

Note that the 'Front Desk' tab in the Navigator also provides access to certain *Management Statistics* that may be made accessible for the benefit of the CAs.

Review how to obtain full advantage from the variety of tools available in configuring **grids, pivots and charts** so as to present the data and filter the data for your purposes. **Go to Grids, Pivots and Charts.**

# *1.3* **Summary of Management Statistics**

Statistics are grouped under relevant headings:

**Appointment Statistics** – these relate to appointments made;

**Audit** – refer to the 'Audit' section above;

- **Client Groups** statistics relating to cohorts of clients from the full client list in the database. These groups may be filtered for use in pre‐set messages to be sent using the Messaging Wizard;
- **Financial** statistics relating to financial outcomes. More detail to be found below under 'Using Financial Statistics';
- **KPI Clinic** the raw statistics that go to make up KPI (Key Performance Indicator) reports on a Clinic basis. More detail is covered under Advanced Performance Reporting;
- **KPI Practitioner** the raw statistics that go to make up KPI (Key Performance Indicator) reports on a Practitioner basis. More detail is covered under Advanced Performance Reporting ;

**Marketing** – statistics relevant to marketing activity;

- **Performance** statistics that relate to the performance of the Clinic and Practitioners;
- **Specific Services** these are statistics automatically created whenever a new service is added to the system – for use in analysis of individual services;
- **Stats for End of Shift** pertain to the activities of the front desk as a shift is reviewed for anomalies or reportable issues;
- **Stats for a Single Client Reporting** These statistics will report data on the particular client loaded into the Client Director;

**Stock** – statistics relating to stock sales and inventory management.

Visual Outcomes offers a standard range of *Management Statistics* available to users. Additional *Management Statistics* are available at reasonable cost from the Visual Outcomes Shop. If these don't meet your needs precisely, additional management statistics can be readily customised for you. To discuss what you need and get a quote, please contact the Visual Outcomes help desk –

helpdesk@visualoutcomes.com.

# *1.4* **Financial Accounting Information**

Visual Outcomes readily displays financial data from the database. This means that Visual Outcomes has the capacity to populate the data required for many accounting‐based entries and the capacity to report on both receipts and invoices for reconciliations with banking or other financial measures.

Visual Outcomes doesn't incorporate a full general ledger or tax accounting. All its data can be exported in multiple formats to integrate with any standard accounting software being used by practices or their accountants.

In relation to stock sales, Visual Outcomes inventory management features provide a very useful Stock Trading Account.

# *1.5* **Data exporting**

Visual Outcomes can export data in a variety of formats including PDF, CSV, Excel and others.

# *1.6* **Financial Reporting**

Visual Outcomes' management statistics enable you to precisely specify the data you need.

In using management statistics, or in creating your own, please pay close attention to ensure you're getting exactly what you need. Hovering your cursor over a statistic will provide more details.

Please note the following Visual Outcomes terminology:

"Invoice" values are presented from the point of view of money owed to the clinic/practitioner.

"Recept" values are from the point of view of money actually paid. While in most cases these amounts are tied to an invoice, there's not necessarily an invoice if goods are sold to a non-client.

So when a statistic is run to get totals for charges and payments with a date range, you must consider where to place the cut-off. For example if an invoice was issued in January and paid in March, "invoice" and "receipt" values will be different at different date cut‐offs.

If you find yourself collating and comparing from different statistics and reports, there's probably a better statistic available. Be clear on what you want to achieve and the conditions around it to choose a statistic that delivers exactly what you need. If you're not sure, please contact Visual Outcomes' financial expert for advice.

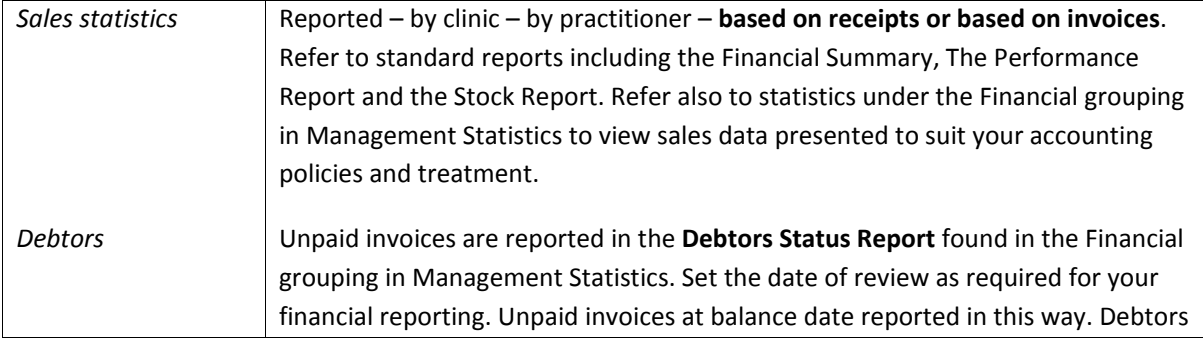

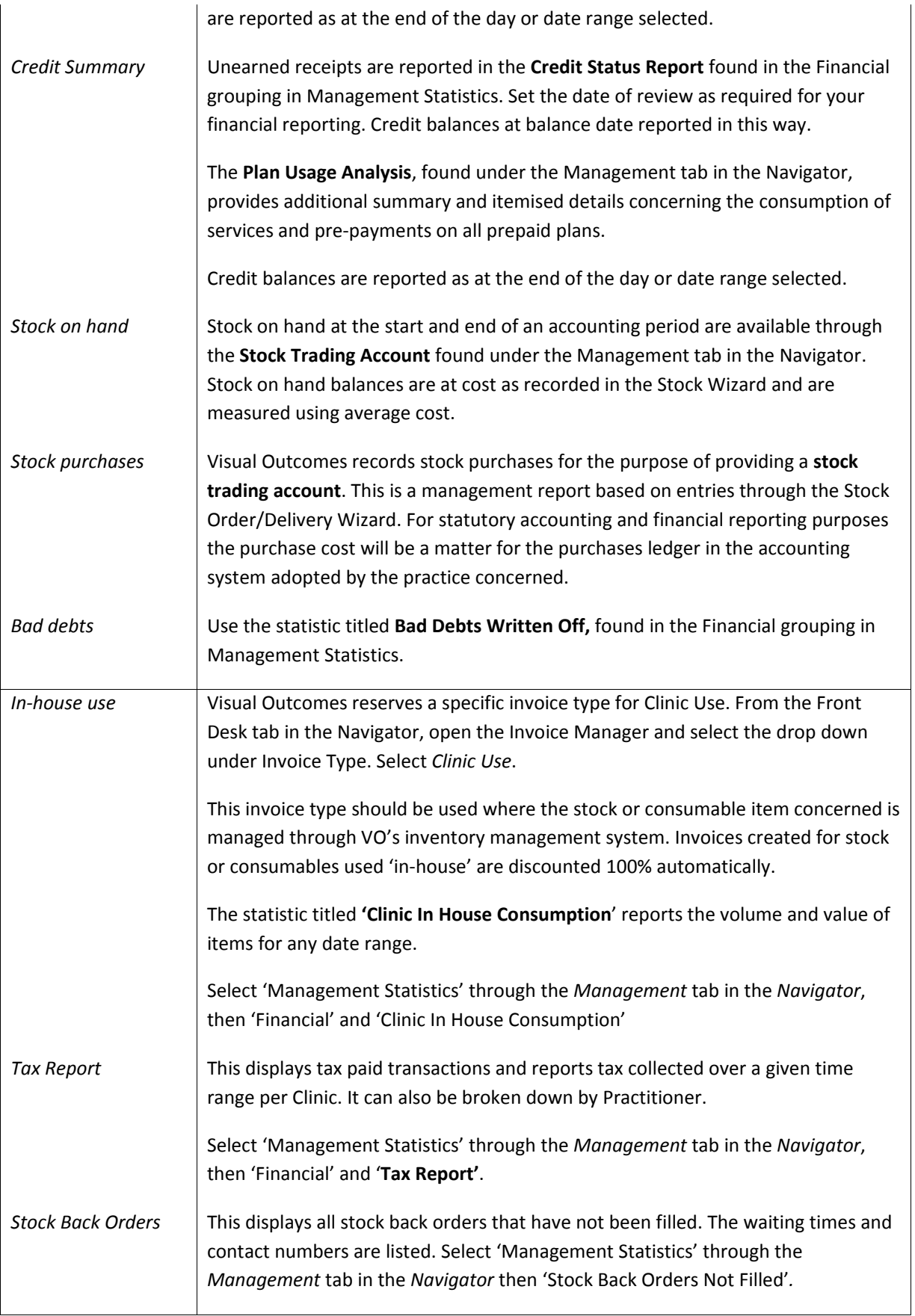

# *1.7* **Reconciliation Reporting**

Reconciliations are for a variety of purposes – whether achieving a split of profits, accounting for receipts, and accounting based on invoices (which may or may not include unpaid and partly‐paid invoices). Accounting may be on service invoices only or may be on all invoices.

Practices vary in the way they need to reconcile financial data.

Visual Outcomes provides the data and the tools to match your reconciliations to your objectives.

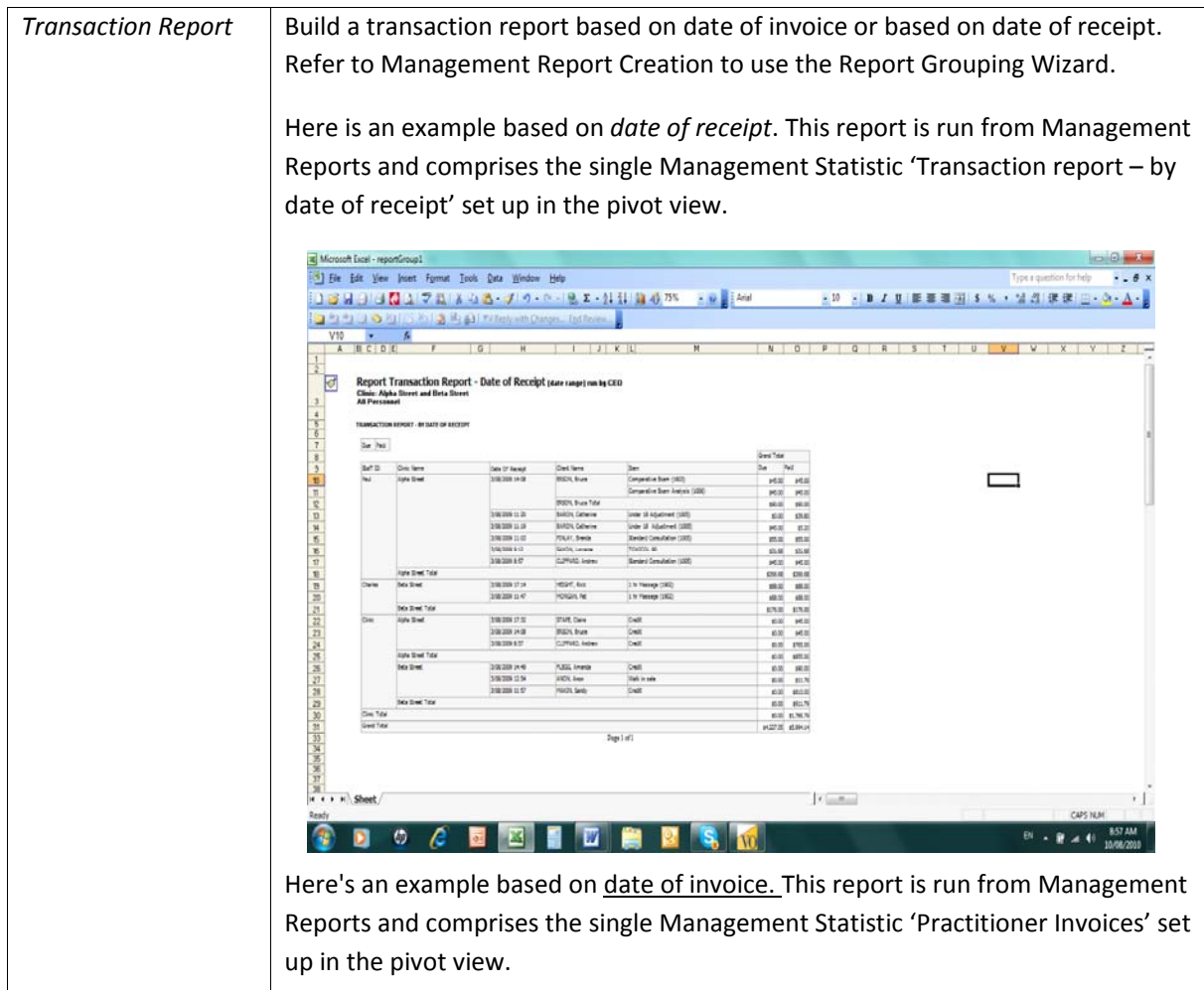

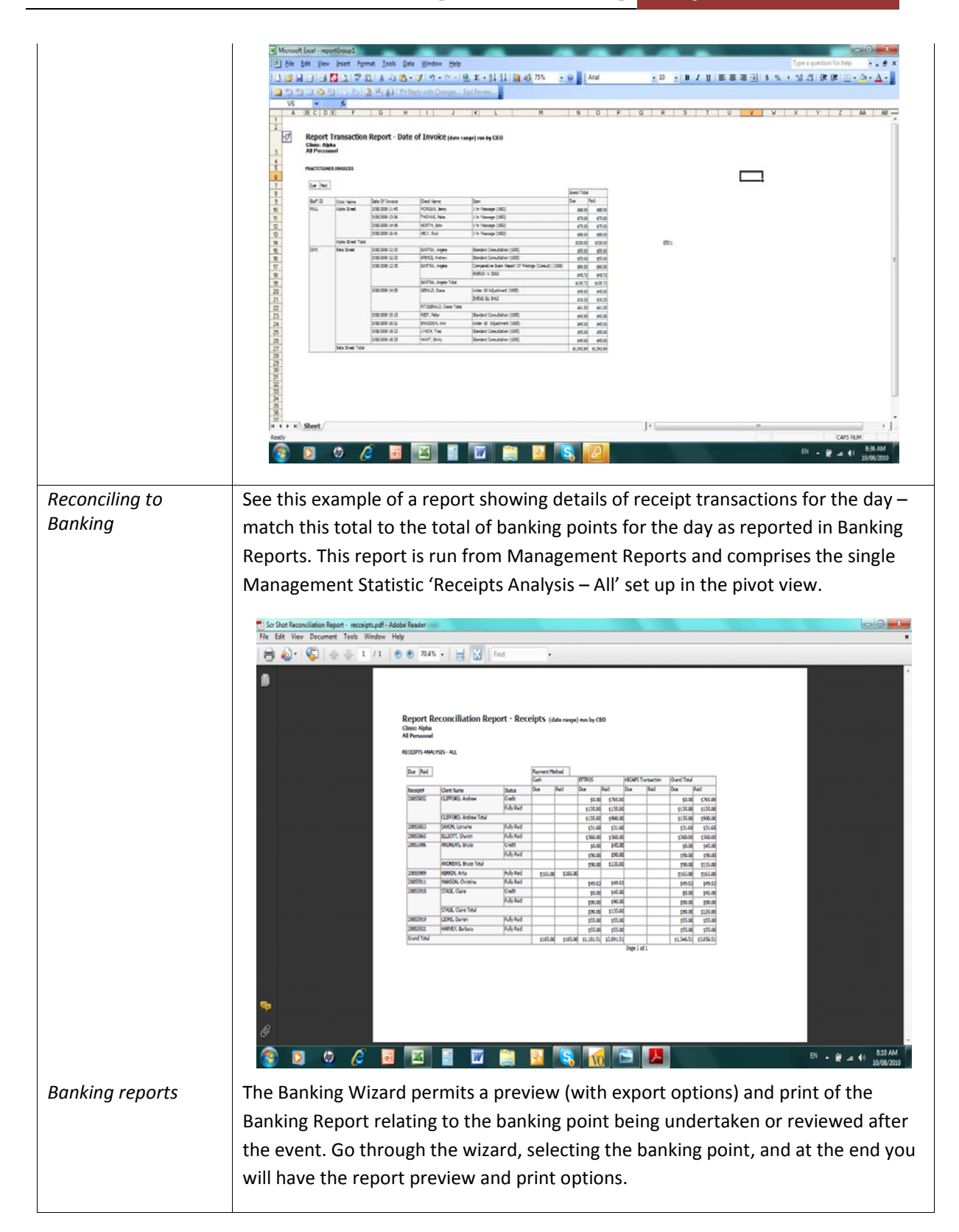

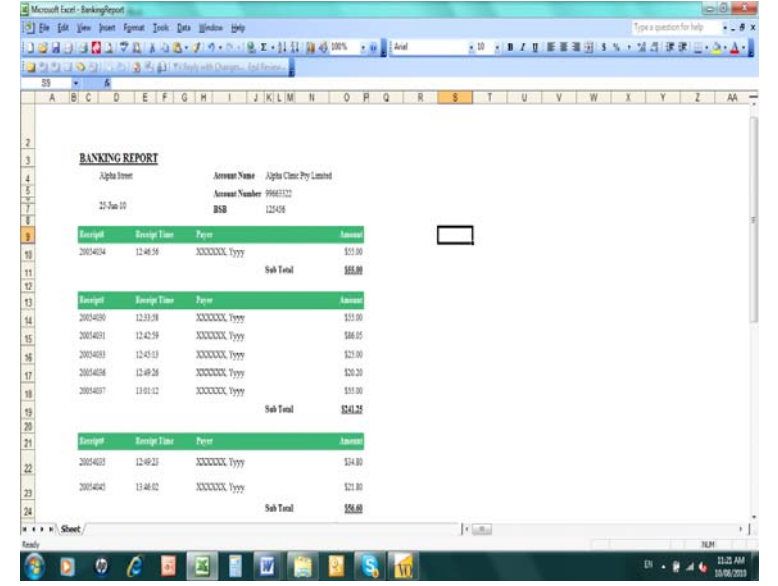

The Banking Report can be configured using the following tools:

#### **1. Page separation in printed reports** –

In the Domain Manager you can select Payment Method – as each payment method is entered the Bank Group column can be competed. This is a numbering system allowing you to select which payment methods are separated to appear on a separate page in printing mode. In the picture example above, all payment methods are printed consecutively without page breaks. Many practices will wish to keep cash and cheques on a separate page to have hard copy to be delivered to the bank with cash and cheque deposits.

### **2. Separate Banking Reports for identified practitioners** –

In the Personnel Wizard under the 'Practitioner' tab is the option to mark a practitioner as having a separate banking report.

Once the clinic banking report has been run, restart the Banking Wizard and select 'Practitioner Banking Report'. The names of practitioners marked as having separate reports will appear and be selected to run the respective report. Note that the banking report information also appears in the clinic banking report – this is a procedure to produce supplementary reports for practitioners individually.

### **3. Own Account Banking Reports ‐**

In the Personnel Wizard under the 'Practitioner' tab is the option to mark a practitioner as having own banking.

Selecting this option excludes this practitioner's banking from the clinic banking report produced for the clinic.

A separate banking report for this practitioner can be run provided you have

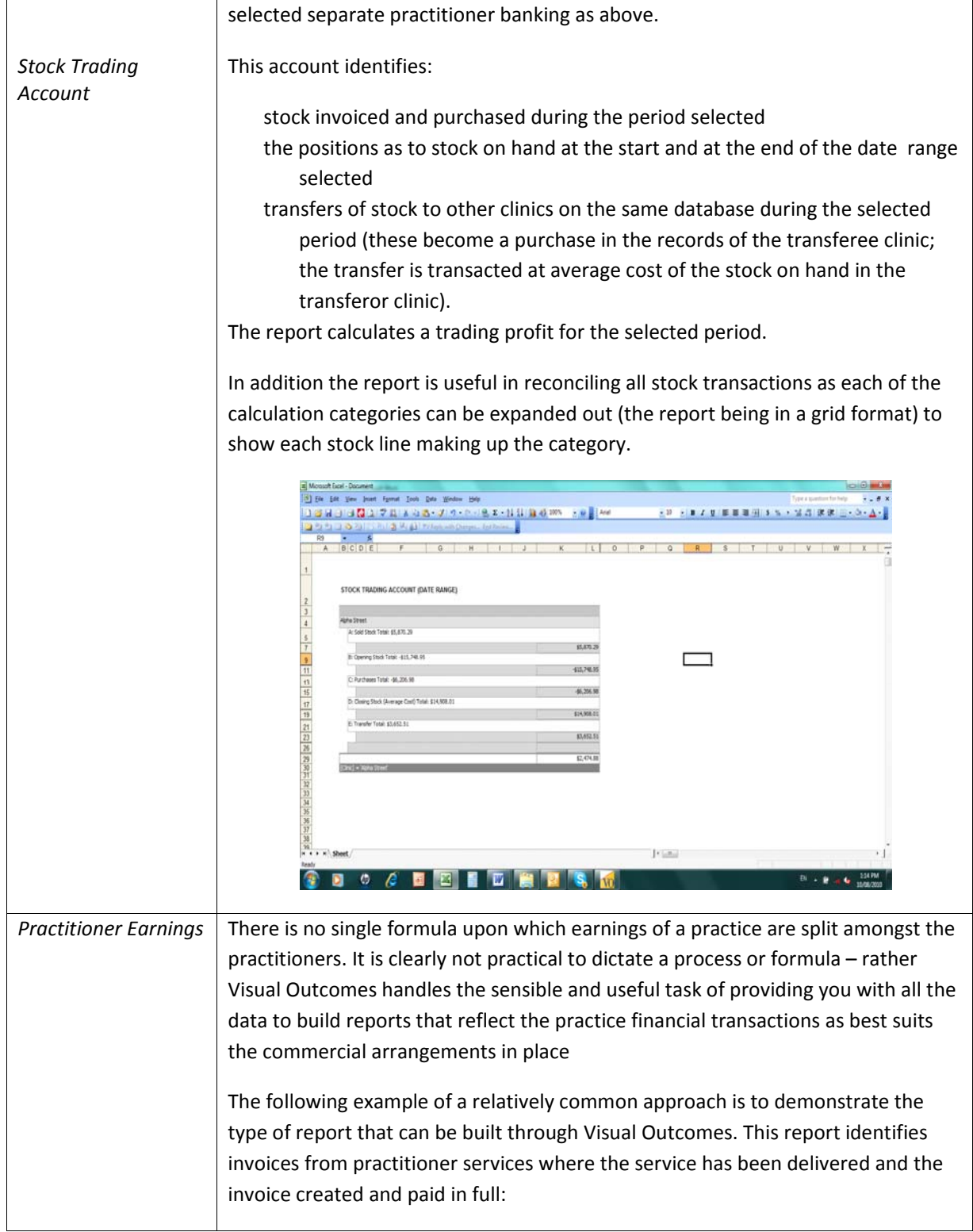

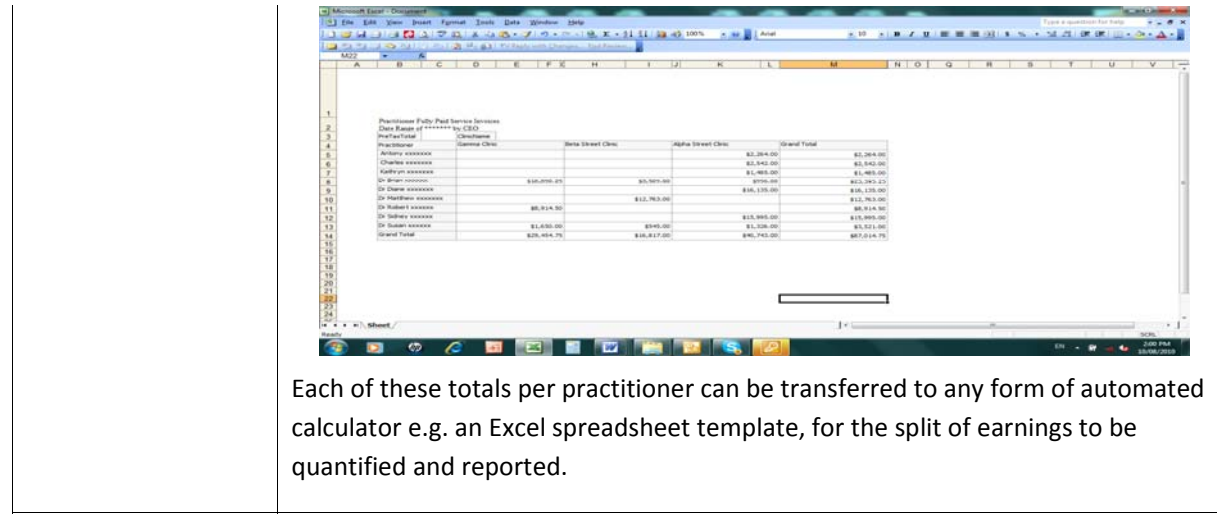

# **Performance Reporting**

Visual Outcomes has easy standard performance reporting. A comprehensive system‐driven *Performance Report* is supplemented by the ability to build your own performance reports using the many management statistics available. Remember that Visual Outcomes Support can readily create additional statistical data at your request and at reasonable costs. Please contact helpdesk@visualoutcomes.com with any requests.

# **FOR THE CLINIC AND PRACTITIONERS**

# *The Performance Report*

Access through Navigate – Management – Management Reports – System Reports

Select the date range and the clinic/personnel parameters you wish to report on. This report can be filtered by clinic and/or by practitioner – you can print the report or export it to PDF or many other formats.

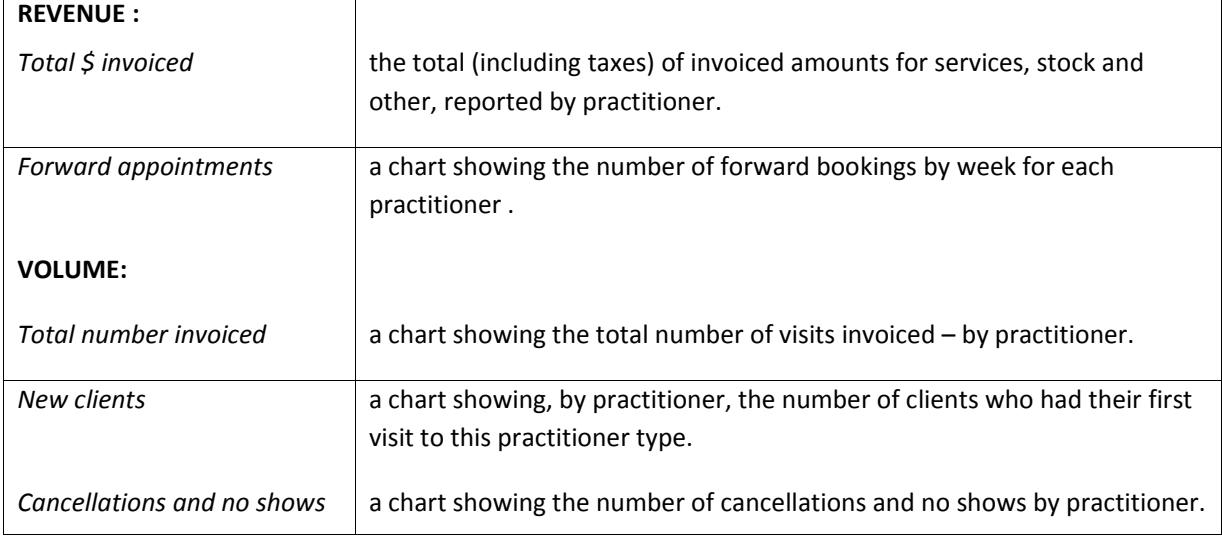

*What is displayed (for the selected date range):*

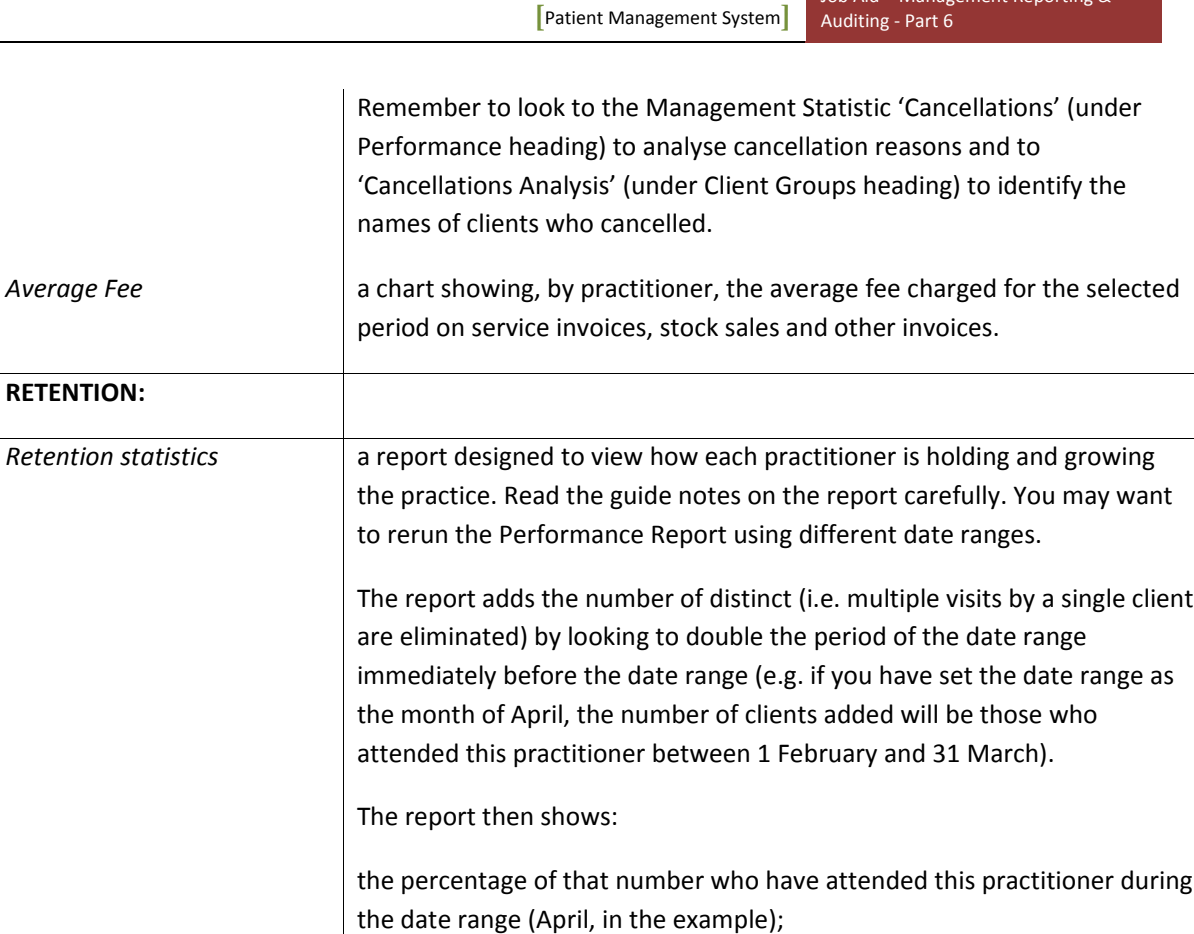

the percentage who have attended the clinic seeing any practitioner

the percentage who have a forward appointment now (real time as you

# *1.8* **Outcomes at a Glance**

Outcomes at a Glance is a dashboard that comes into view when you log on to Visual Outcomes (subject to the by‐pass setting explained under Settings).

run the Performance Report).

whether the original one or another; and

It can also be viewed from View menu in the top tool bar.

The dashboard is real time every time it is run.

What it shows depends on the current user's security level. Those with administrator rights (CEO or Practice Manager security level) will see data relating to all practitioners. Practitioners and staff will only see data pertaining to themselves.

Use this report for clinic management:

- **EXEC** management overview of the day's appointments
- **EXEC** management overview of money owed by clients
- management overview of clients without a forward appointment
- performance review of practitioners' new clients compares daily averages of new clients over the past 3 months
- practitioner performance review, daily or weekly, of client visit numbers compare averages including past 3 months and forward.
- NOTE it is very useful for a practitioner to watch the bar charts in, say, Weekly Appointments Booked. The more the right hand bars are higher than the left hand bars the better the growth in the practice –for growth target reinforcement as you log on to Visual Outcomes, keep an eye on the bars.

### *1.9* **Performance Statistics**

Visual Outcomes provides a number of useful statistics relating to performance measurement. These can be viewed individually within Management Statistics or grouped to form a report using the Report Grouping Wizard.

#### **There are additional statistics available from the VO Shop (refer to**

**http://www.visualoutcomes.com/shop/). These are explained further under Advanced Performance Reporting.**

Standard inclusions under Management Statistics – Performance include:

- **Appointment Activity** a review of no‐shows, cancellations, emergency (same day booking) and re‐schedules.
- **Average Client Visit Analysis** USE THE PIVOT VIEW shows for each practitioner the average number of times individual clients visited during the date range

**Number Analysis ‐ Initial visits**

#### **Number Analysis – Client Visits**

- **Plans** ‐ Appointment Service Volumes in relation to pre‐paid plans, view for each practitioner the number of completed services and the number of forward booked appointments for each service.
- **Service Receipt Comparison** compare for each practitioner the number of different service types delivered to clients during the date range.

These are explained here to give you a guide to the statistics available. For a complete list and descriptions go to 'Appendix 2 – Visual Outcomes Statistics'.

# *2.* **Management Reports**

# *2.1* **The Finance Summary**

Access through Navigator – Management – Management Reports – System Reports

Select the date range and the clinic parameters you wish. This report can be filtered by clinic – you can export the report to PDF or many other formats and you can print off.

*What is displayed (for the selected date range):*

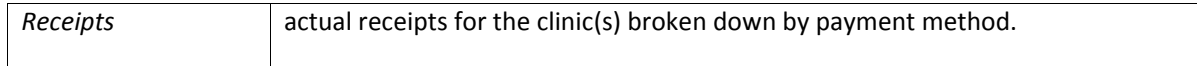

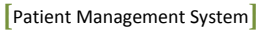

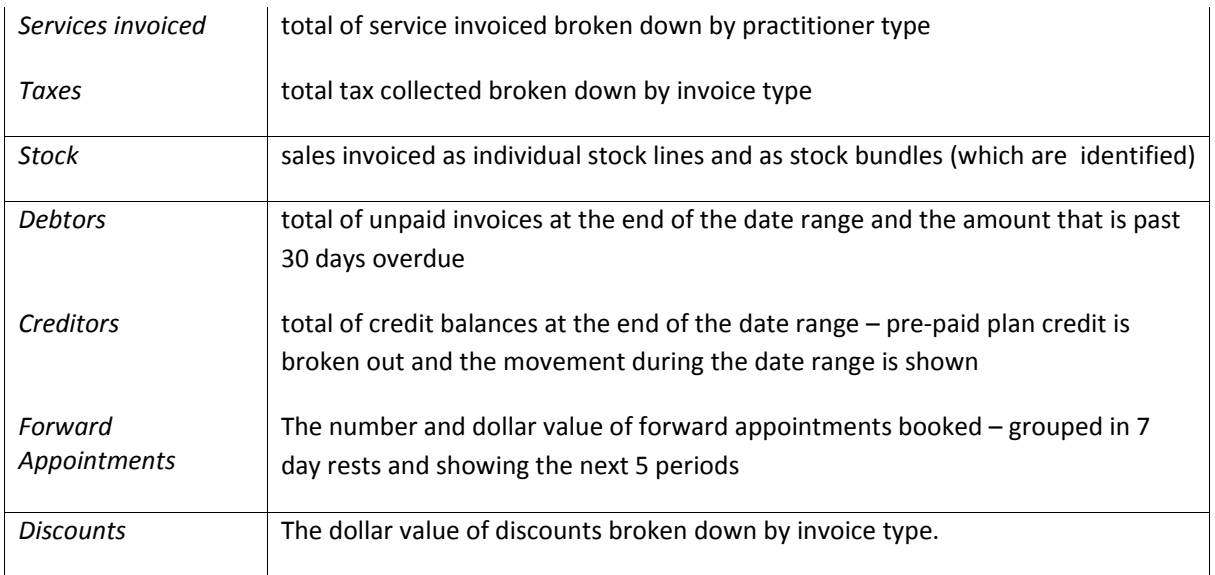

# *2.2* **End of Shift Report**

Navigate – Management – Management Reports – find End of Shift Report

This is a Visual Outcomes report that allows the front desk team to review activity during the shift and resolve any anomalies before the day's end. The report is generally exclusive to the logged‐on front desk person.

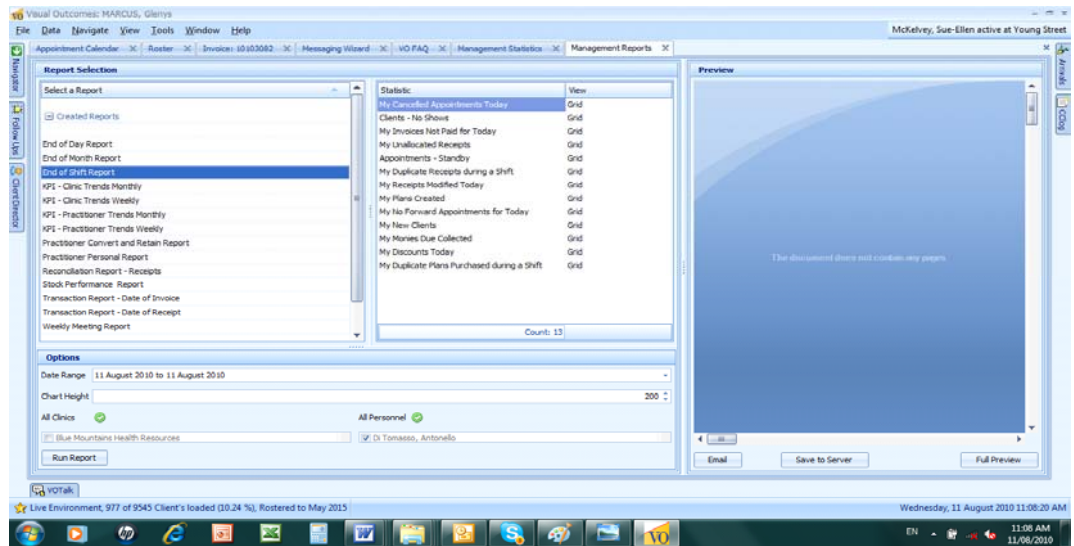

# *2.3* **End of Day Report**

Navigate– Management – Management Reports – find End of Day Report

This report allows the practice manager to review the day's activities across all clinics and all personnel. Anomalies and issues can be quickly addressed before the end of the day or at the start of the next day.

This report can be automatically emailed to your selected email address at the end of each day. The CEO can insert the relevant email address into the Setting (refer 'Settings') titled *EndofDayEmail* in one or more PCs that will be operated by the front desk team on the last shift for the day. A closing duty will be to open the File menu in the main tool bar – select Reports – select email – select End of Day Report and send – the report is automated and is not visible to the front desk without specific security access.

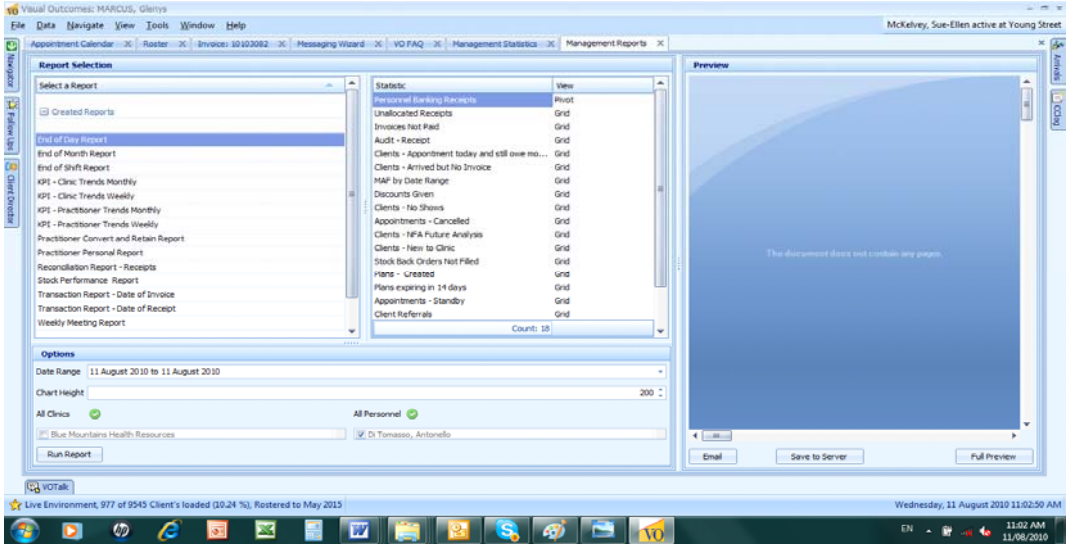

# *2.4* **Weekly and Monthly reports**

These can be constructed using the *Report Grouping Wizard*.

A typical End of Month report may extend statistics that are custom delivered through the System reports – Financial Summary, Performance Report and Stock Report.

# *3.* **Front Desk Reports**

# *3.1* **The Performance Report**

Access through Navigate – Management – Management Reports – System Reports

The Performance Report is principally focussed on practitioners but also reports on activities of the front desk and support team.

The pie charts show statistics that are useful in goal setting and management discussion:

Remember that the charts reflect the position real time as you run the Performance Report. So the data measures as at 'today' and is in relation to client visits during the selected date range.

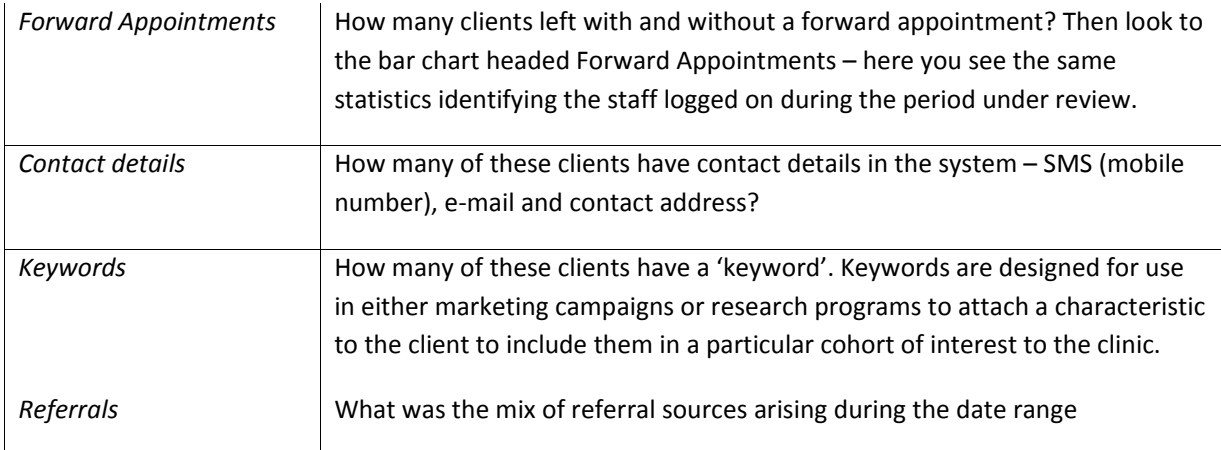

# *3.2* **Management Reports from the File Menu**

In the latest version, Management Reports may be run within a **single dialog box**.

- Run Management Reports by going to File ‐ Reports ‐ Management Reports
- Enter Start Date and End Date for the report required to run from the dropdown menu
- $\triangleright$  Then select where report is to go which output method Email or Save to Server
- $\triangleright$  If you choose Email, you can now specify more than one email address to have that report sent by separating the addresses using a pipe symbol ' | '

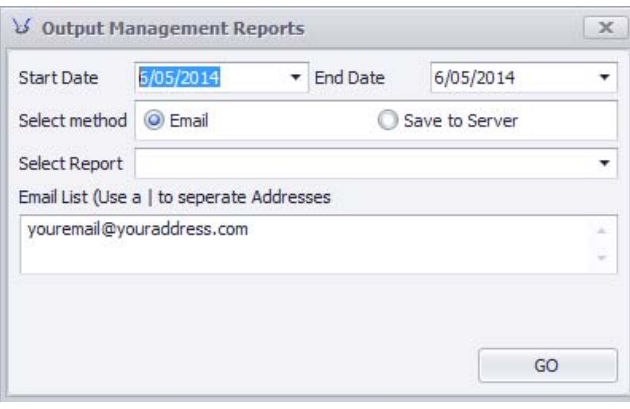

If you choose **Save to Server** the document will be saved to the directory specified in your settings.

### *3.3* **Outstanding Invoices**

The Invoice Transactions Report runs for multiple clients:

#### Go to **File** ‐ **Reports** ‐ **Outstanding Invoices**.

The **Invoice Transactions Report** can be run for specific Payer Types:

Client is the Payer External Payer or Other Client is the Payer, or All Outstanding (all Payers)

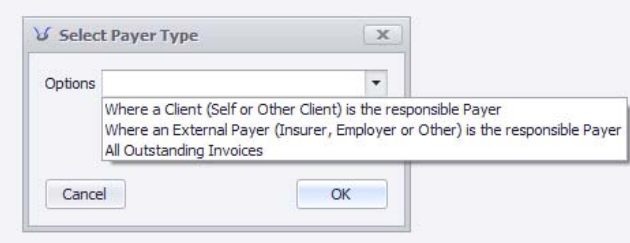

Next, the user will be prompted to specify a date range:

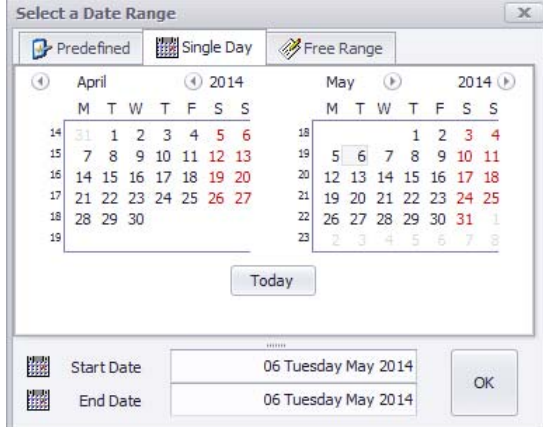

# *3.4* **Client Statement**

The Client Statement is a comprehensive patient‐centric financial document that offers detailed information around all invoices and receipts for a specified period of time. This includes:

- **Every invoice by item and item charges**
- Every receipt by client or by external payer for each invoice
- Client and External Payer opening and closing balances
- Amounts received that are not attached to an Invoice or Charge

To run the Client Statement for multiple clients:

Go to **File** ‐ **Reports** ‐ **Client Statement**

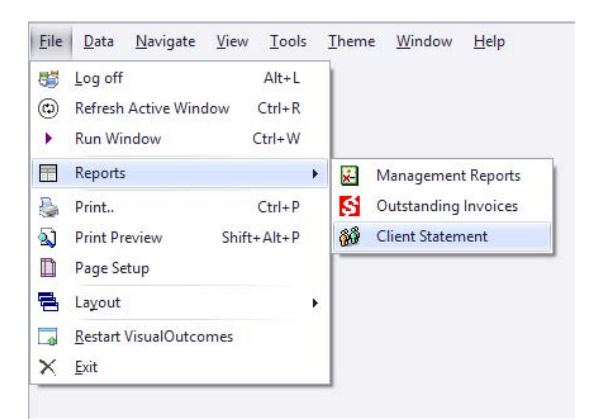

You will then be prompted to specify a date range that the Client Statement will cover:

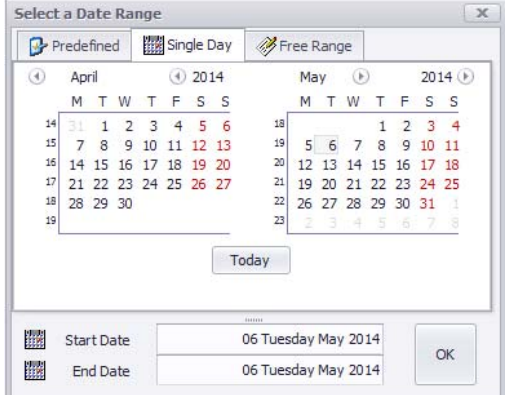

Next, select the output of the Client Statement between:

**'Printer'** – this option will send the marked client's Client Statement directly the default printer as configured on your Windows login.

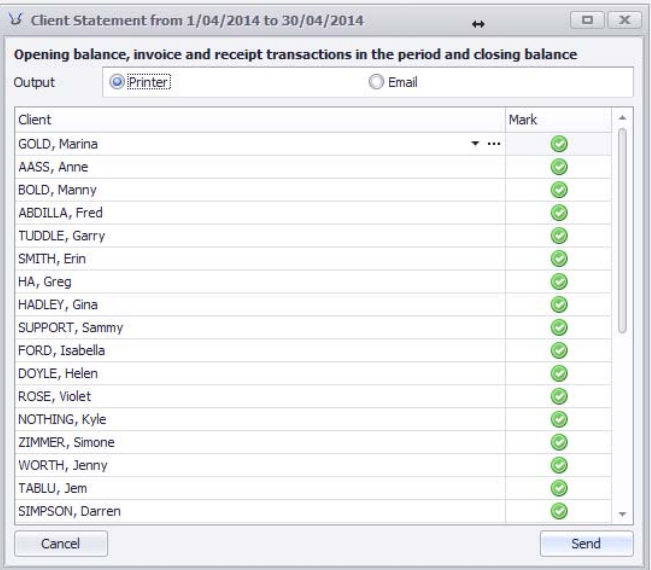

**'Email'** – You may send the Client Statement as a .pdf document to the specified email address for the patient, found on the Client Wizard. Here you may edit the default **Email Subject** and

**Email Message**. Nothing will be actioned for those clients in the list that do not have an email address.

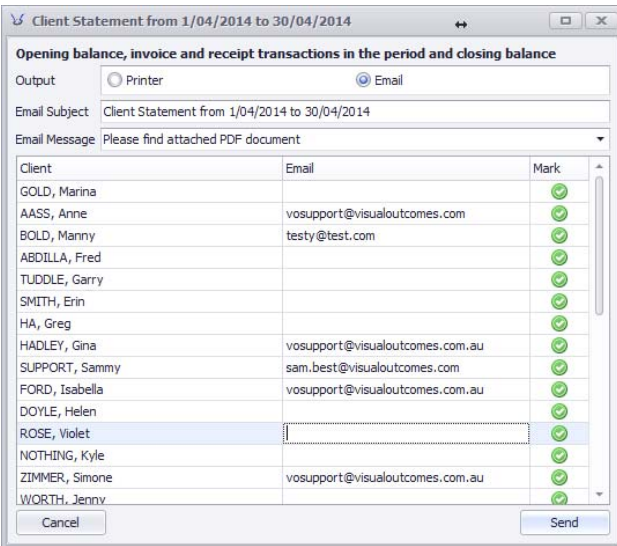

Each **Client Statement**, whether it is printed by a printer or emailed directly to the client will be logged under the **Print Log** tab of the individual client's Client **Financial** window.

# *4.* **Management Report Creation**

### **Report Grouping Wizard**

The *Report Grouping Wizard* is a management tool allowing creation of Management Reports which combine statistical information drawn from the database:

Select the 'Report Grouping Wizard' through the *System* tab in the *Navigate* menu;

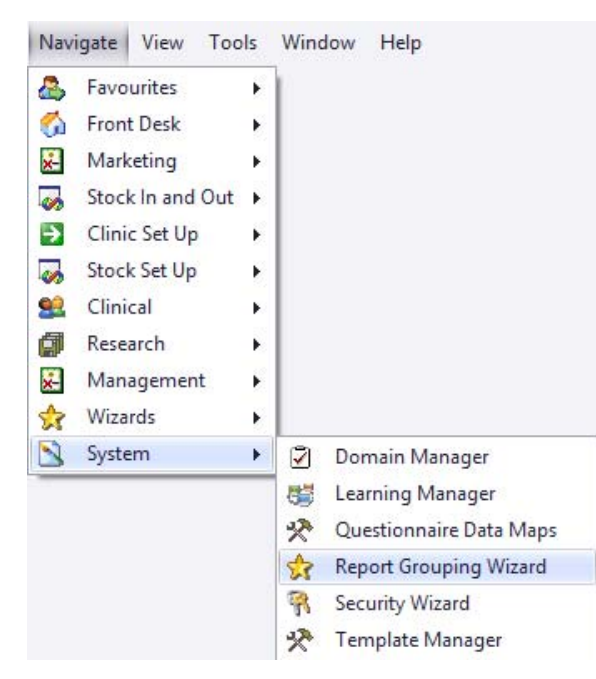

- $\triangleright$  Select 'Create New Report Grouping' then click 'Next';
- $\triangleright$  Type in a 'Batch Name' in the Batch Name text box then click 'Next';
- Progressively select the statistics required in the report from the left pane;

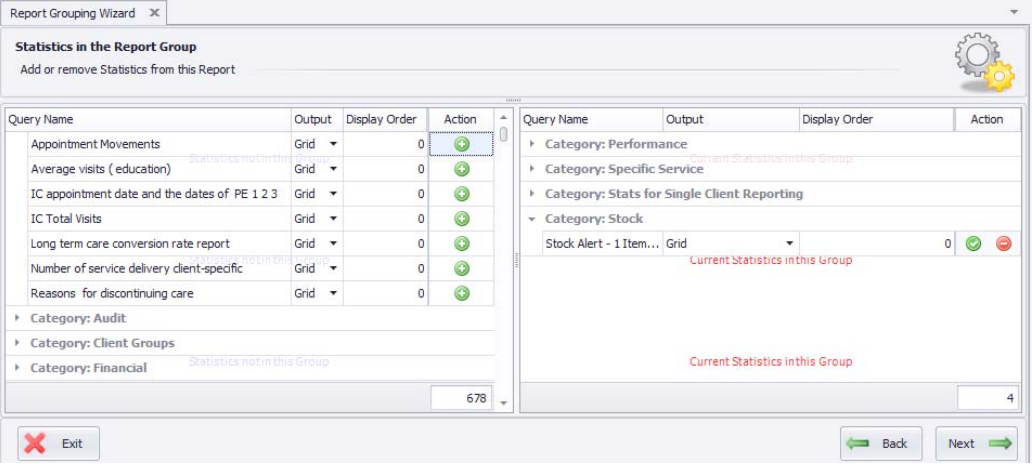

- $\triangleright$  Drop down the menu on each statistics group and then decide if the report should output in a 'grid' format, a 'pivot' format or a 'chart' format;
- Action the statistic to the right pane;
- $\triangleright$  Click 'Next' and 'Finish' to end the Wizard.

### **To preview the report:**

- Go to 'Management Reports' through the *Management* tab in the *Navigator*;
- $\triangleright$  Select the Report and its required parameters:
	- 'Date Range';
		- **Clinics';**
		- 'Practitioners';
- 'Run Report'.

### **To change a statistic in an existing report:**

- $\triangleright$  Go to Report Grouping Wizard
- $\triangleright$  Select 'Use an existing Report Grouping' click Next
- $\triangleright$  Select the 'Report Group Statistics' tab
- $\triangleright$  On the right, find the statistic you need to change and 'action' it back to the left using the  $\mathcal{L}^{\prime}$
- $\triangleright$  Click Next and Finish the wizard
- $\triangleright$  Go into Management Management Statistics
- $\triangleright$  Find the Statistic you need to update in the list, run the statistic, arrange into the view you need for the report then Save
- $\triangleright$  Go to Data Refresh Entire Data Cache
- $\triangleright$  Go to Report Grouping Wizard again
- $\triangleright$  Select 'Use an existing Report Grouping' click Next
- $\triangleright$  Select the 'Report Group Statistics' tab
- $\triangleright$  Find the new saved version of the Statistic you need to include in the report and 'action' it to the right using the '+'
- $\triangleright$  Save and Finish the wizard
- $\triangleright$  Go to Data Refresh Entire Data Cache
- $\triangleright$  Go to Management Management Reports to preview your report.

# *5.* **Audit, Financial and Performance Reporting** *5.1* **Audit**

Visual Outcomes allows authorised users to audit selected areas of the program:

- **If I**dentify what happened, when it happened and who made it happen;
- **Track and analyse issues raised by management or by clients;**
- Review the performance of individual Visual Outcomes users in the practice where errors are occurring. Errors in operating Visual Outcomes or actions outside clinic protocols can be tracked, analysed and resolved.

Remember that security authorisations set through the *Security Wizard* will dictate which personnel can review audit functions.

#### **Areas of Visual Outcomes that are audited:**

Activity on the Appointment Calendar; Personnel Roster – including exceptions; Personnel Service Roster – including exceptions; All financial entries:

- $\blacksquare$  invoices services, stock and other;
- **•** receipts;
- credit;
- discounts
- plan sales;
- refunds;
- pricing services, stock;

Log on and log off; Opening the till; Client Wizard – Mandatory Data page.

# *5.2* **The Appointment Calendar**

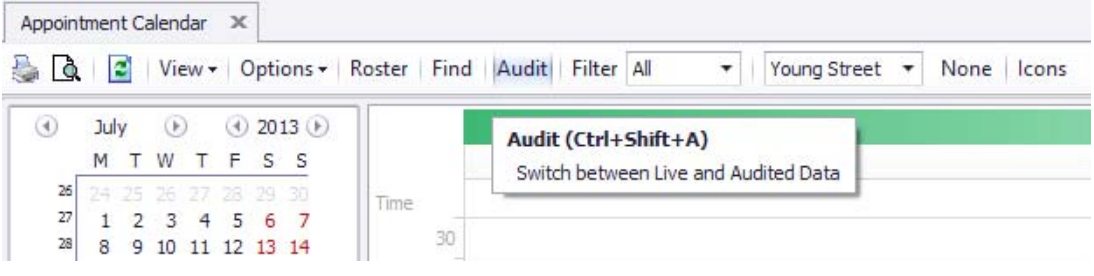

- The *Appointment Calendar* can be visually audited by selecting the audit icon.
- The 'Audit' view of the *Appointment Calendar* shows a history of dealing with each appointment. The tool tip provides detail:
- $\triangleright$  Double click on the appointment to view a full history of what happened to the appointment, when it happened and who was logged on to the computer at the time it happened.

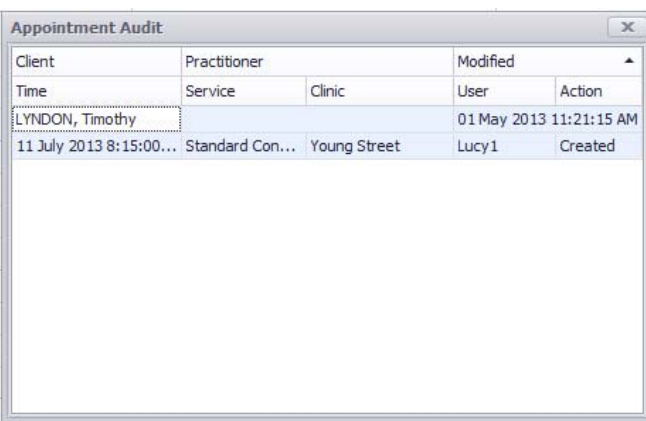

You can also access the full history:

- By right clicking the appointment on the *Appointment Calendar*;
- $\triangleright$  Select 'App Audit Trail'.

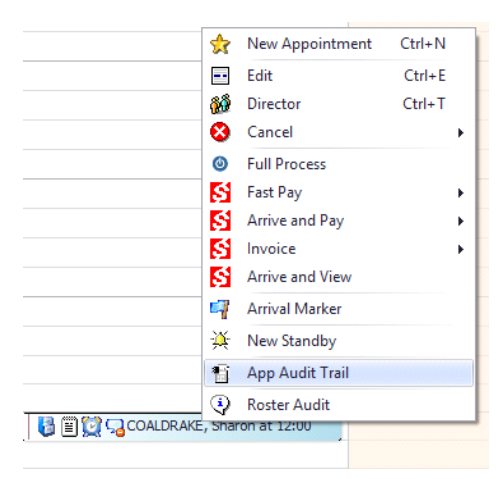

Of course, if you are auditing a cancellation of an appointment the appointment itself will no longer be displayed on the *Appointment Calendar*.

### **All Other Audit Functions**

All other audit functions are reviewed through *Management Statistics*:

 $\triangleright$  Go to Navigate – Management – Management Statistics.

The 'Audit' section of *Management Statistics* can be opened out to see an index of audit reports that can be set by date range.

Audited actions are generally described as 'Created', 'Deleted' or 'Updated'.

# *6.* **Grids, Pivots and Charts**

Grids are used extensively in Visual Outcomes, particularly in Management Statistics. Pivots and Charts are specifically used in Management Statistics.

The following notes introduce them adequately for normal use and reference.

### *PLEASE REFER to 'APPENDIX ‐ GRIDS PIVOTS AND CHARTS' for a detailed advanced description of these interfaces.*

### **Grids**

A grid can be thought of as a table or spreadsheet. In most cases a grid is "read‐only" and has no impact on the data it represents.

Because a Grid can contain vast quantities of data, Visual Outcomes allows you to customise the layout in several possible ways. 'Right click' a column header to activate a special menu.

# *Grid Example*

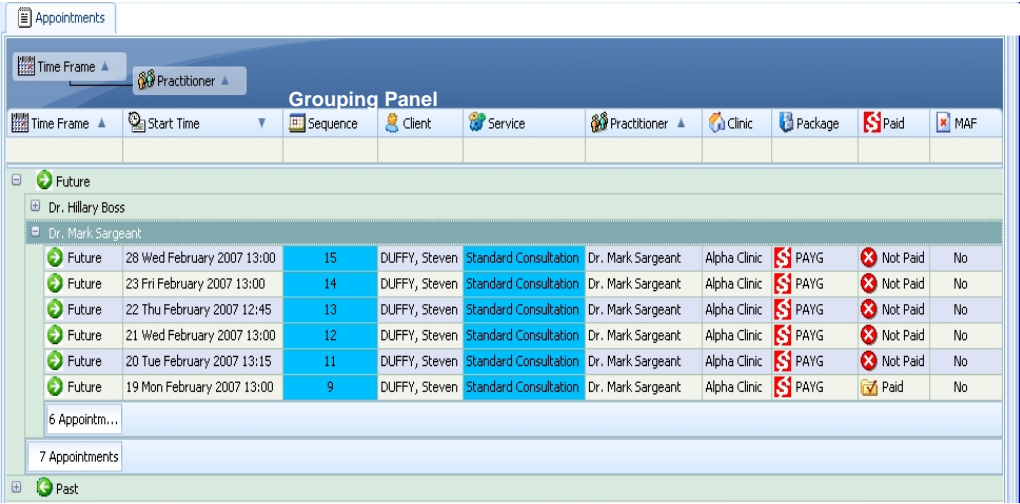

# *Order of the Columns*

By using a 'drag and drop' technique, you can arrange the columns at will. Group by any header you choose – drag the header to the grouping panel. Choose a secondary grouping also if you wish.

# *Collapse and Expand*

Right click in the group header band and select the option to collapse all groups or to expand all groups.

### *Columns in view*

Right click on any header – from the menu window select 'Column Chooser'. Drag and drop any column header into the column chooser window – it is simply a storage place from which you can drag back any header when you wish.

This facility is very helpful when printing a grid as you can present only the information needed for the immediate purpose.

# *Create*

Columns may be sorted ascending or descending by simply clicking the column header. A small icon will display representing the current direction;

You can also activate a Column menu that contains sorting options by right-clicking on it;

It is possible to have multiple Columns sorted simultaneously by clicking a Column header with the SHIFT key depressed.

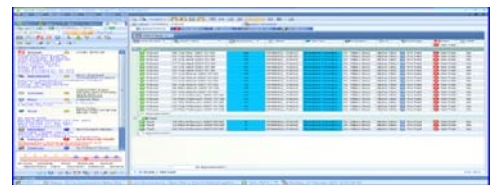

# *Saving the layout of a grid*

Some grids, e.g. management statistics, allow you to configure and save the layout of the grid. Once you have set up the layout of a grid in the way you want it, click the 'Save' option in the tool bar. This will save the layout as-is when reopened.

You can still vary the layout for a particular view and export or print that temporary view but the next reopen will present your default view.

# *Printing and Exporting*

An export option is shown on the tool bar. This option will export the entire dataset on the grid even if you have reconfigured the grid presentation for the immediate purpose.

If you want to print or export a more configured view of the data, first configure what you wish to print/export – go to Print Preview on the tool bar. Once in Print Preview, configure the page set up etc as you wish, then find the export option in the tool bar in the same Print Preview window. Use the drop down arrow to select the export format.

# *Calculate*

Right click on the footer bar of the grid to see calculation options.

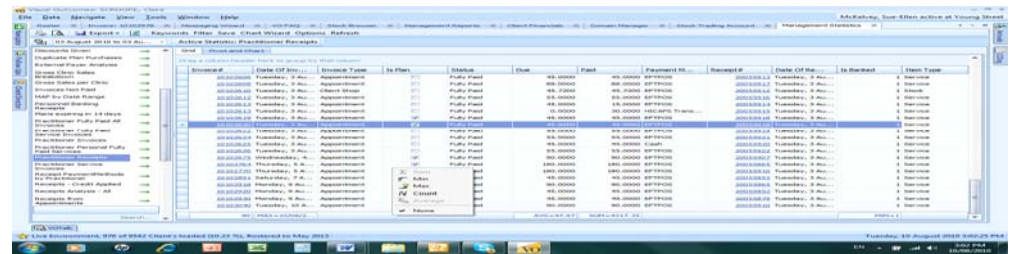

### **Pivots**

A Pivot is an interactive element that summarises performance data and metrics. Visual Outcomes uses this element primarily in the *Management Statistics* window.

There are four primary sections to a pivot:

#### **Data Column Header:**

This section provides horizontal display of data elements.

#### **Row Column Header:**

This section provides vertical display of data elements.

#### **Value Column Header:**

This section provides the actual value being analysed;

In most cases this causes either a summation or count of the value elements.

#### **Available Data Columns:**

Displays a list of columns that are not currently in use on the *pivot;*

You can use any of these data columns in the three positions described above using a 'drag and drop' technique.

This element provides full customisation capabilities:

#### **Filtering:**

Using the same technique as the Grid, all data columns can be filtered.

#### **Column Order:**

Using the same technique as the Grid, all data columns can be dragged and dropped to a new location.

#### **Data Column Position:**

Depending on the data set, the position of the columns can be changed from column, row or value header. This enables unique views of the data sample and provides automatic summation.

#### **Sorting:**

Using the same technique as the Grid, all data columns can be sorted.

### **Printing and Exporting**

Using the same technique as the Grid.

#### **Saving the layout**

Using the same technique as the Grid.

#### **Collapse and Expand**

Using the same technique as the Grid.

# *Pivot Example*

### **A Basic Pivot:**

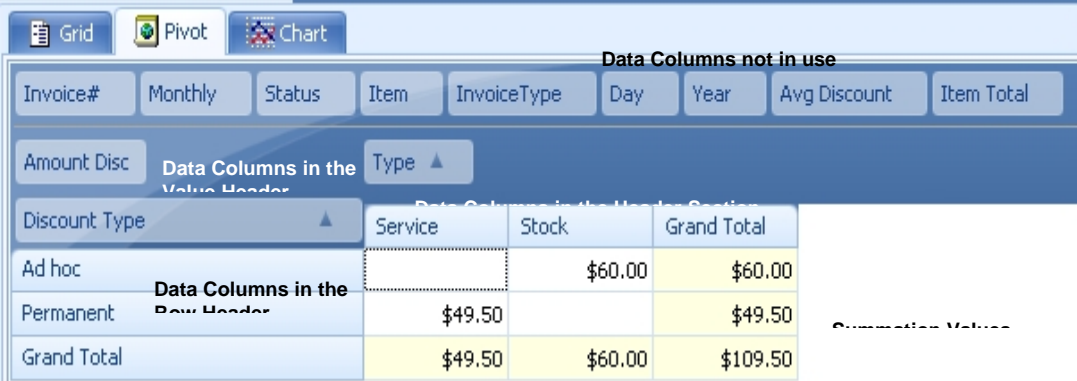

### **The same Pivot after column re‐positioning:**

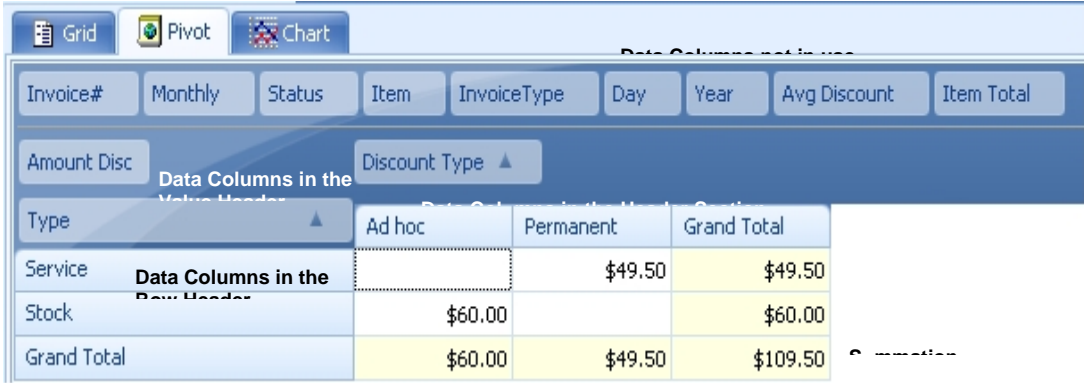

# *Saving the layout of a pivot*

Pivots allow you to configure and save the layout of the pivot. Once you have set up the layout of a pivot in the way you want it, click on the 'Save' option in the tool bar. This will save the layout as is when reopened.

You can still vary the layout for a particular view and export or print that temporary view but the next reopen will present your default view.

# *Printing and Exporting*

An export option is shown on the tool bar. This option will export the entire data sets on the pivot even if you have reconfigured the presentation for the immediate purpose.

If you wish to print or wish to export a more configured view of the data, first configure the view you wish to print/export – go to Print Preview on the tool bar. Once in Print Preview, configure the page set up etc as you wish, then find the export option in the tool bar on the Print Preview window. Use the drop down arrow to select the export format.

# **Charts**

Charts are automatically generated in Management Statistics when there is relevant data in the Pivot view.

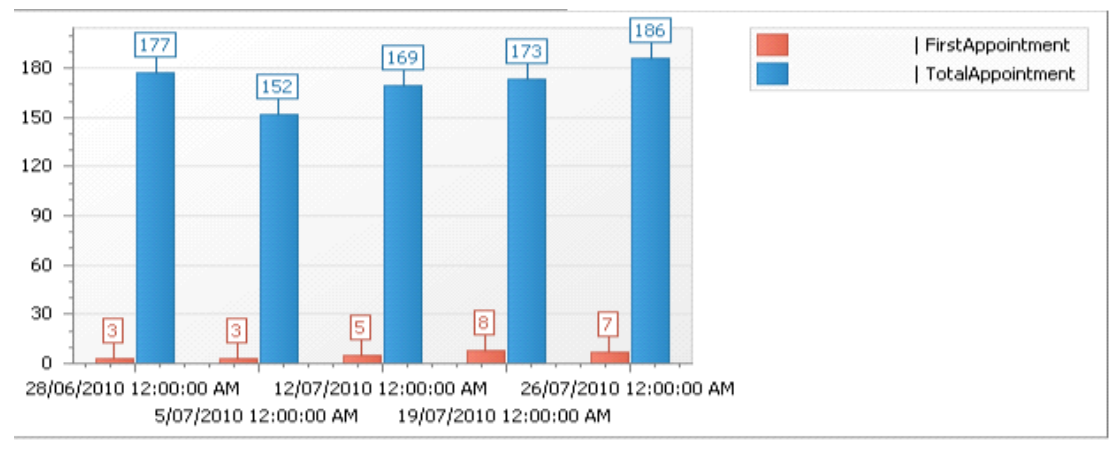

### *An example:*

The data presented in the chart view is always driven by the data in the Pivot view. So changing the data layout in the Pivot view will cause a consistent change to the chart presentation.

In the tool bar above the Pivot and Chart view is the 'Chart Wizard'. This gives the user control over the style and presentation of charts. **The Chart Wizard user information is presented in detail in the 'Appendix – Grids Pivots and Charts'.** Refer to this appendix if you are an advanced user wishing to configure charts through the extensive options available in the Chart Wizard.

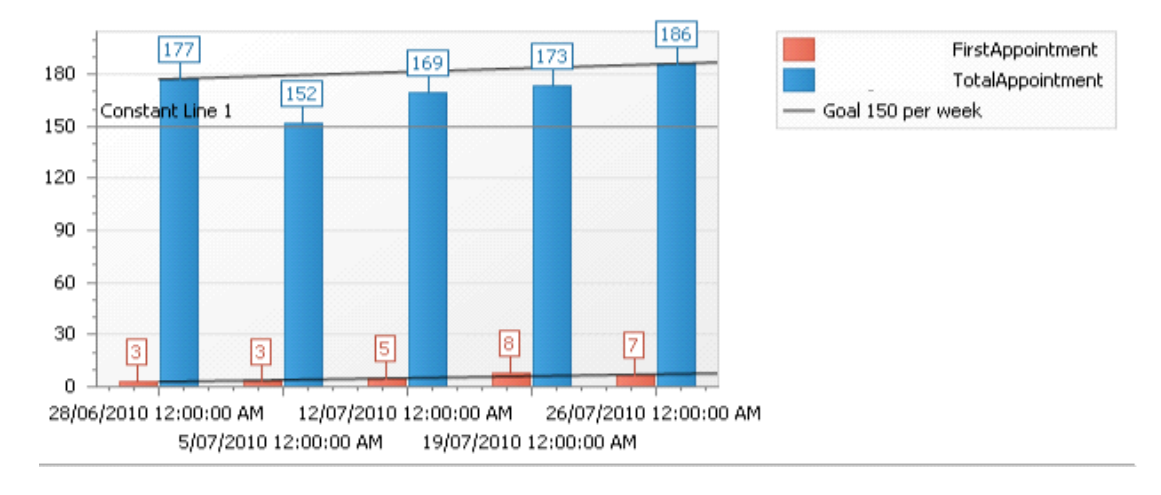

Here is the same chart showing trend lines and also a target or goal line

# *Saving the layout of a chart*

Charts allow you to configure and save the layout of the chart. Once you have set up the layout of a chart in the way you want it, click on the 'Save' option in the tool bar. This will save the layout as is when reopened.

You can still vary the layout for a particular view and export or print that temporary view but the next reopen will present your default view.